# **How to Utilize the Provider Portal**

TO REGISTER: please go to: **[memberbenefitsonline.com](http://www.memberbenefitsonline.com/)** 

**First Time Users –** Please click on "Sign Up". This is required for all new users, and is a one-time registration process.

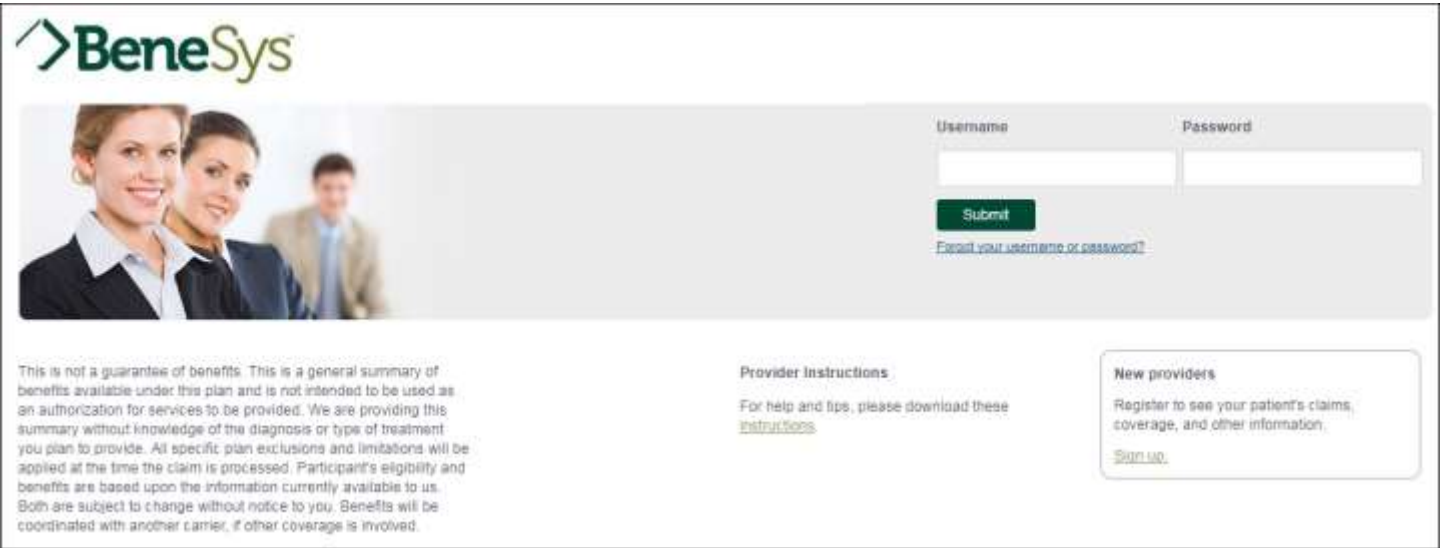

**Step 1 of 5:**

**License Agreement –** Please review the licensing agreement. Hit the "Next" button to proceed.

**Step 2 of 5:**

**Personal Information –** The Personal Information page must be completed and ALL fields are required. Proceed to the "Search" button at the end of the page.

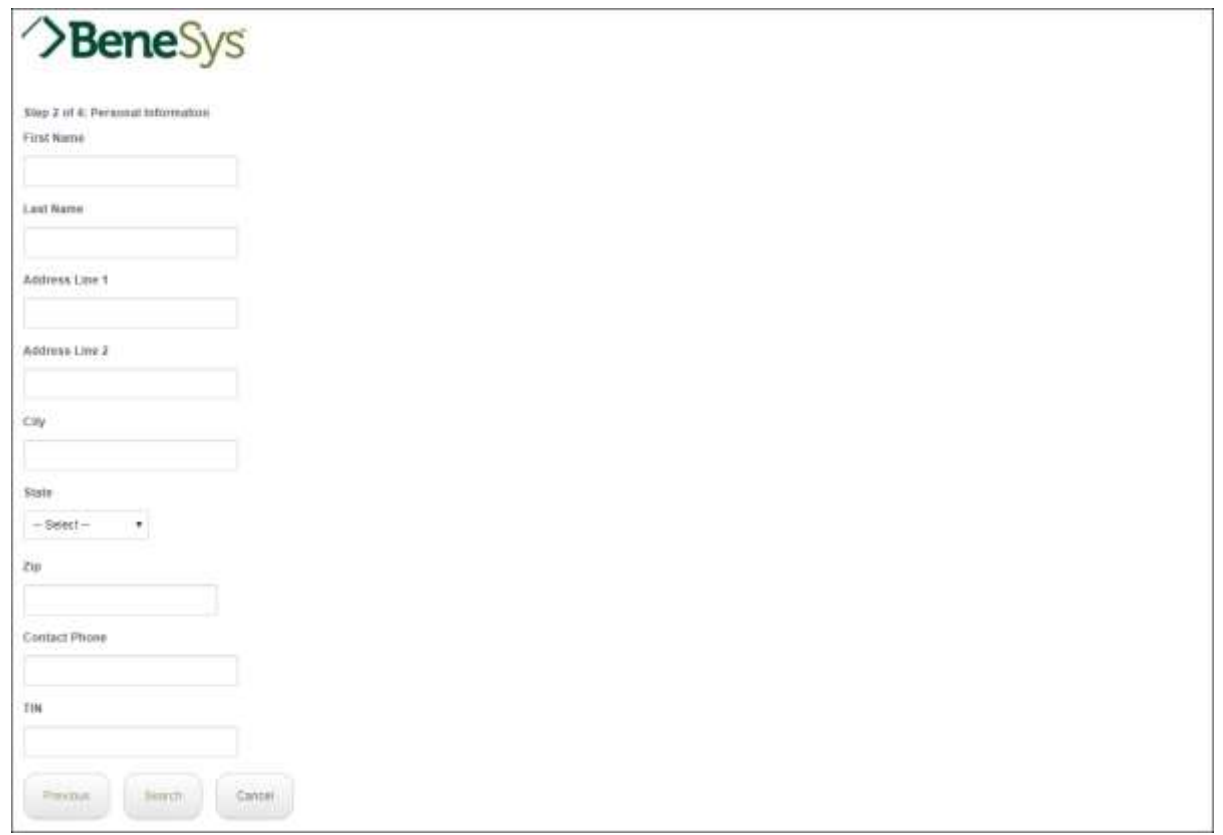

• The search will locate all providers by the Tax ID Number you provided

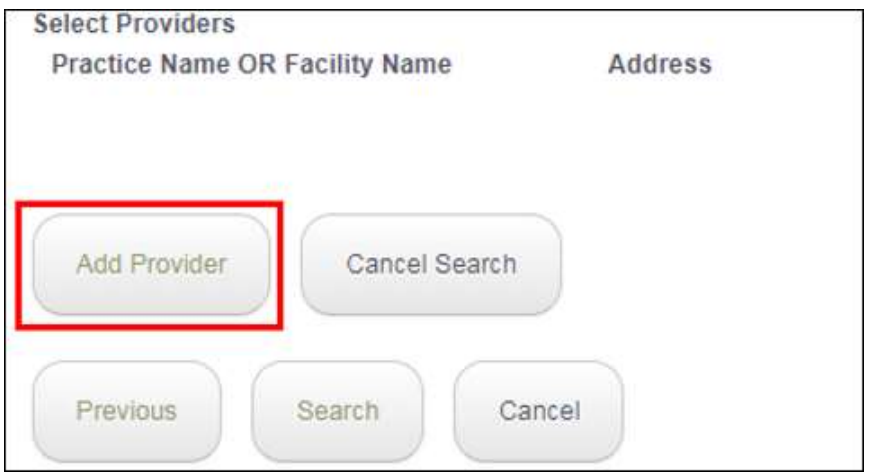

• Add provider and confirm by clicking "Add Providers", Click "Next"

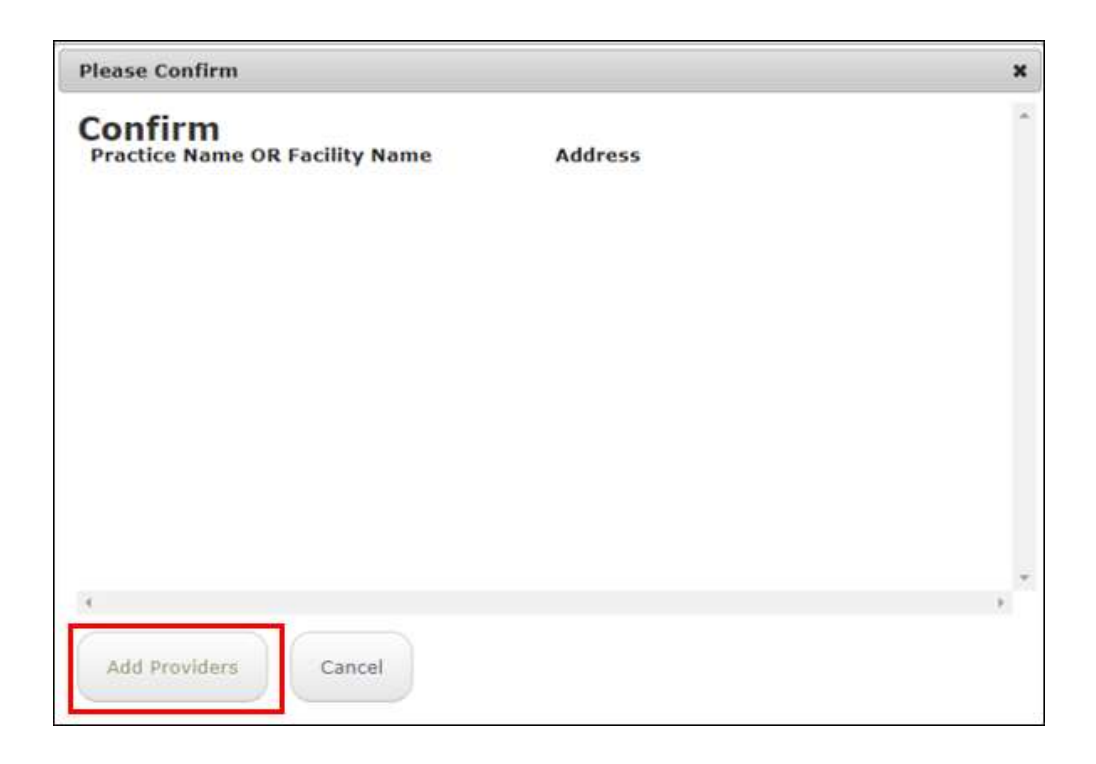

# **Step 3 of 5:**

**Account Creation:** The account creation fields must all be completed. Create the Username and Password that will be used to enter the Provider Portal. Once created, you can access the Portal with this username at all times. Be sure to create three security questions with their appropriate answer. Proceed to the "Next" button at the bottom of the page.

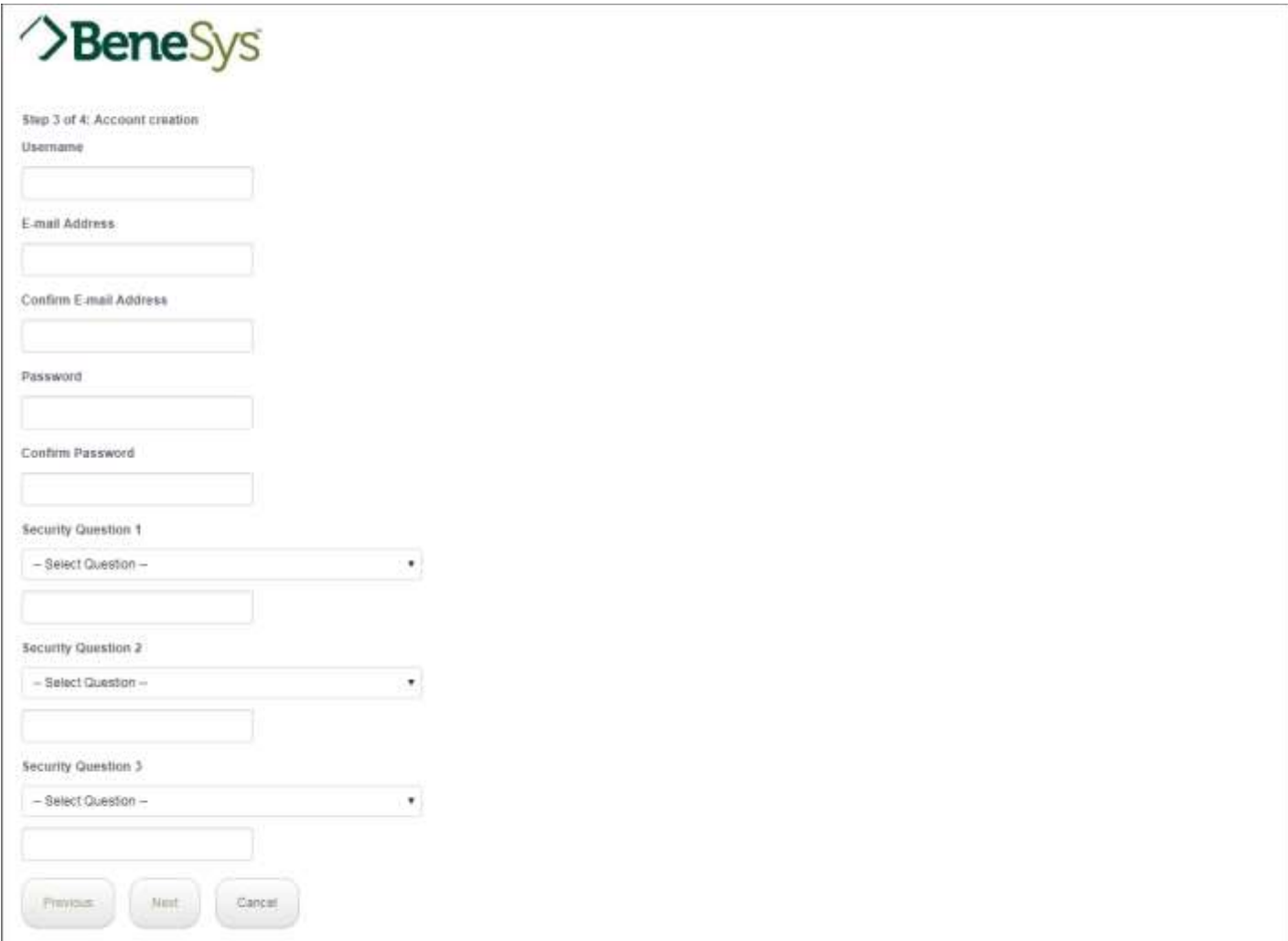

## **Step 4 of 4:**

**Verify** – Please review the information and make the necessary corrections if needed. Once the information is verified and correct, please click on "Finish"

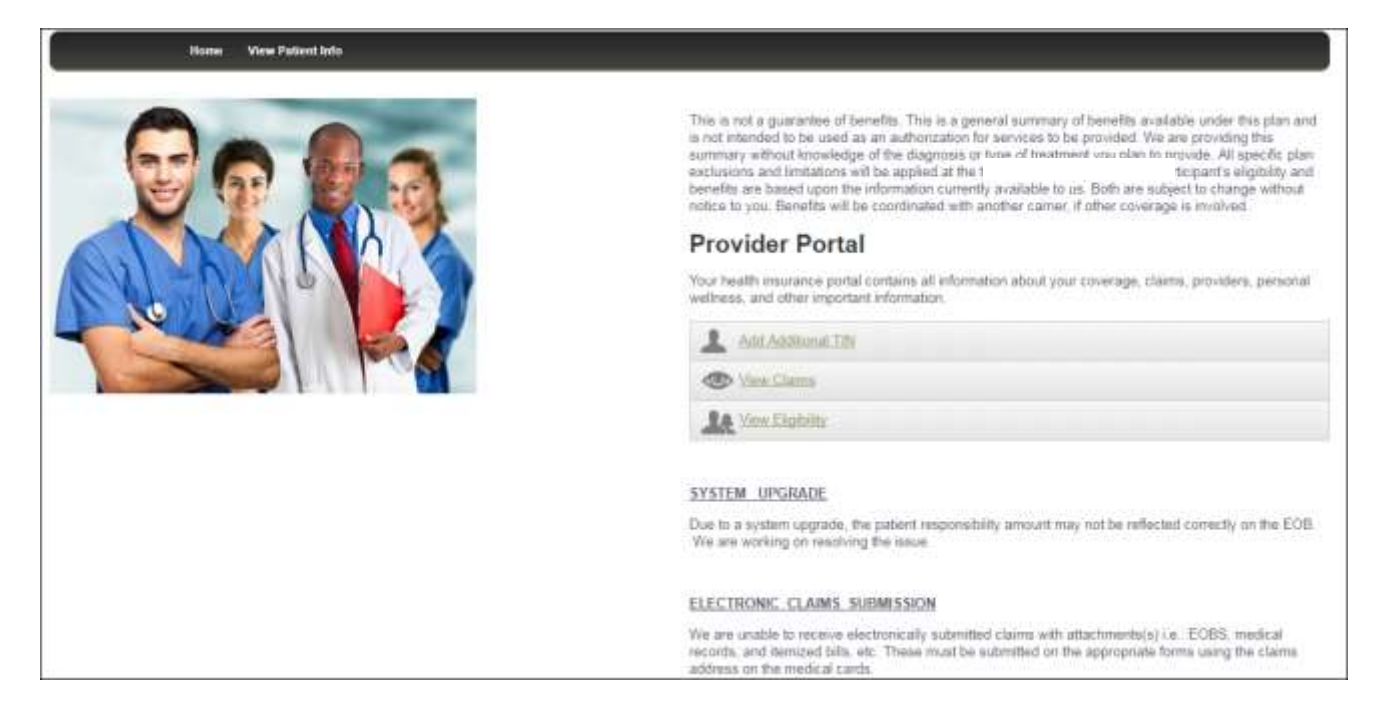

# **Once registration is completed, you will be brought to this screen.**

**To Add Additional TIN –**Click to add additional Tax IDs, or click on Profile to update/add provider information.

**View Claims-** Please click if you would like to View Claims. Please note you will only be able to view claims on the portal that have been finalized. You will also only be able to view claims on file associated with the Tax ID number you registered under. If you would like a copy of the EOB, you will need to click on the claim number.

**To search for a Patient**: You must enter the Patient's Last Name, First Name, and Date of Birth (mm/dd/yyyy) ONLY, leaving all other fields blank; **OR** You may enter the Alternate ID # ONLY, leaving all other fields blank **to display the entire family**

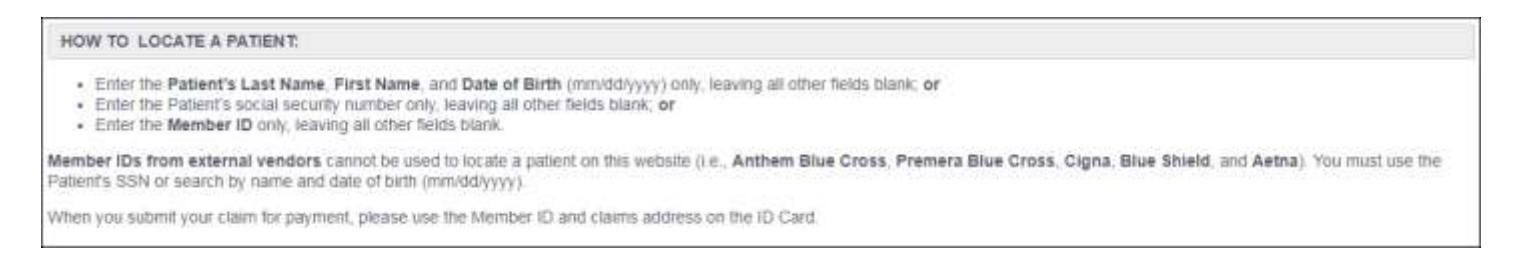

**PLEASE NOTE: MEMBER ID# FOR EXTERNAL VENDORS** (i.e. BlueCross/Cigna/BlueShield) cannot be used on this website. However, claims should be submitted with the ID numbers reflected on the Member's ID cards.

**Dental providers that are contracted with the Coastal Dental network must call 1-877-937-6462 for status on claims and preauthorizations.** You may refer to our website when checking eligibility and benefits. To verify if your office is in-network, please visit their website www.wdpminc.com and click on Find a Dentist.

- The Patient's Name will appear Verify Name and Date of Birth and click on the Patient's Name
- This is the **Eligibility screen and provides Coverage/Effective Date/Termination Date and Accumulators.**
- This screen also contains **PLAN DOCUMENTS** for Medical, Dental and Vision Summary of Benefits which are viewable online to download (click on the document name to open), or you may elect to print them.
- This screen also allows you to submit a question
- In order to submit a question, click on "*Need Help? Ask us a question"*

## **Sample of Eligibility Screen – Coverage, Effective Date, Termination Date and Claims Accumulator**

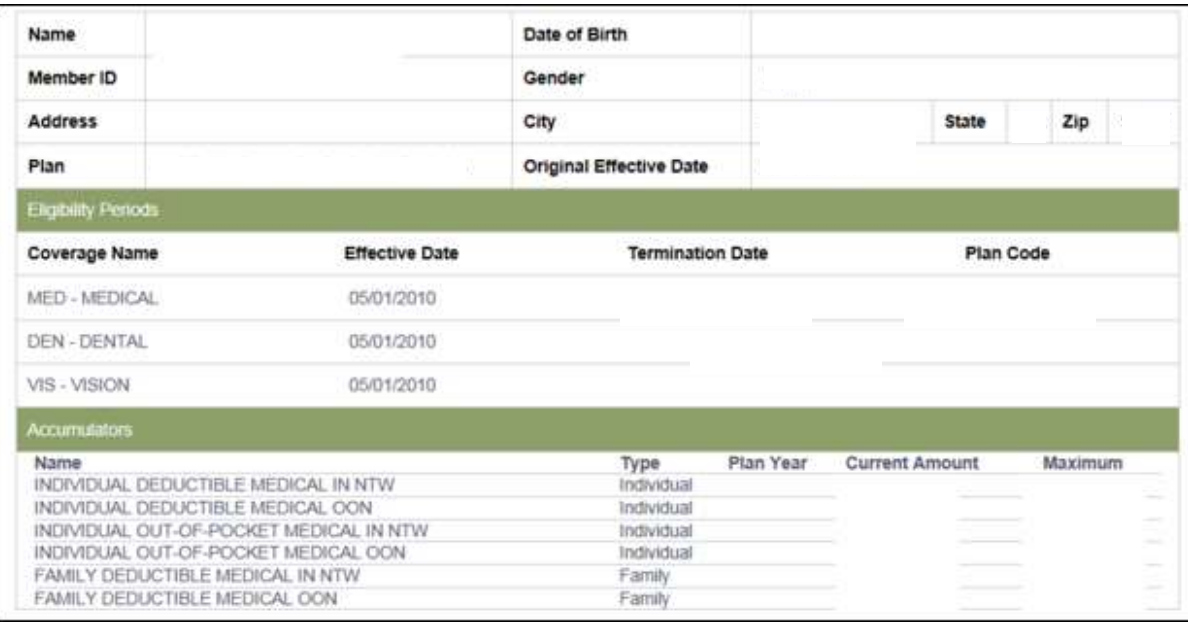

#### **Sample of Eligibility Screen – Plan Documents: Medical, Vision, Dental summary of benefits**

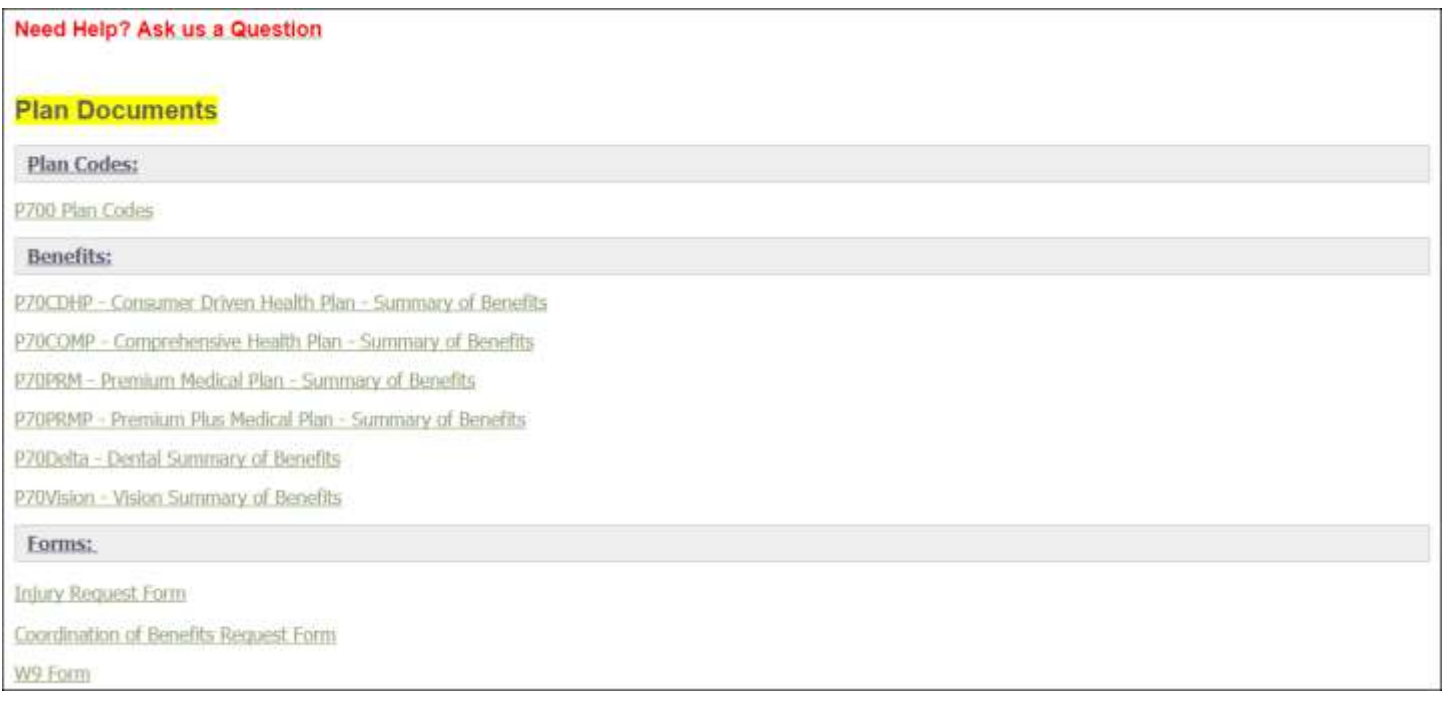

# **Sample of a Medical Summary of Benefits –** After viewing the benefit outline, you may return to the previous screen by closing the tab

**Ask a Question -** If you need additional information that you cannot locate on the Portal, you may click on **"Need Help? Ask us a question".** It will be sent to a Member Service Representative who will respond to your questions in a prompt manner. Pre-filled fields will appear following this page and it will allow you to add Additional Information/Comments. Inquiries are answered in the order received.

**Replies to your Questions -** You will receive an email once your Portal question is answered. Please log into the website and click on "Messages" in the upper right corner of the page to view your messages and their responses. You will not be able to respond, however you may initiate another inquiry if you need further information.